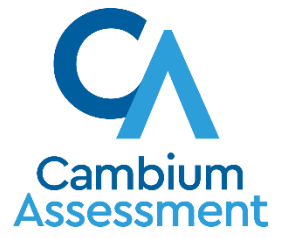

# Technology Requirements for Online Testing Training Webinar 2020 - 2021

Copyright © 2020 Cambium Assessment, Inc. All rights reserved.

#### **By the end of this presentation, you should be able to:**

- **Prepare for online tests at your school by completing the four steps to set** up technology for online testing
- **Install the Secure Browser**
- Troubleshoot technical problems during the tests

#### Topics Covered in This Module

#### **To set up online testing technology in your schools, complete these four steps:**

- Step 1: Set up Test Administrator (TA) workstations
- Step 2: Set up student workstations
- Step 3: Configure your network
- Step 4: Configure assistive technologies

#### Test Delivery System Overview

Cambium Assessment's Test Delivery System (TDS) has two components:

- **1. Test Administrator (TA) Interface**
- **2. Student Interface**
- Test administrators (TAs) use the TA Interface to create and manage test sessions from any web browser utilizing a school-owned device.
- **Students access and complete their tests through the Student Interface via** the Secure Browser installed on the student testing device.
- **.** Smart phones are not permitted to be used to administer tests.

#### Setting Up the Test Administrator Workstation

- TA workstations must be connected to a printer in order for TAs to able to print test session information or if a student has the Print on Demand accommodation.
- If your school uses a firewall or other networking equipment that blocks access to public websites, you may need to add CAI websites to your allowlist.

## Setting Up Student Workstations

■ This year's Secure Browser version must be installed on each student testing device. Last year's version cannot be utilized.

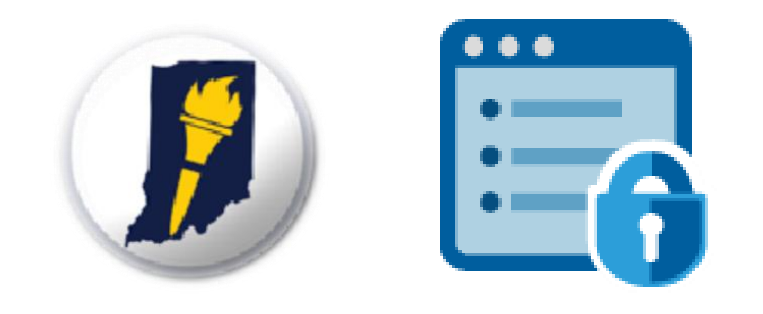

- The Secure Browser is CAI's customized web browser designed to keep tests secure by locking down the student device and preventing the students from accessing anything except their tests.
- The Secure Browser displays the student application in full-screen mode with no user interface to the browser itself. It has no *back* button, *next* button, *refresh* button, or URL bar.

To get started setting up your student workstations, you should make sure your devices are supported.

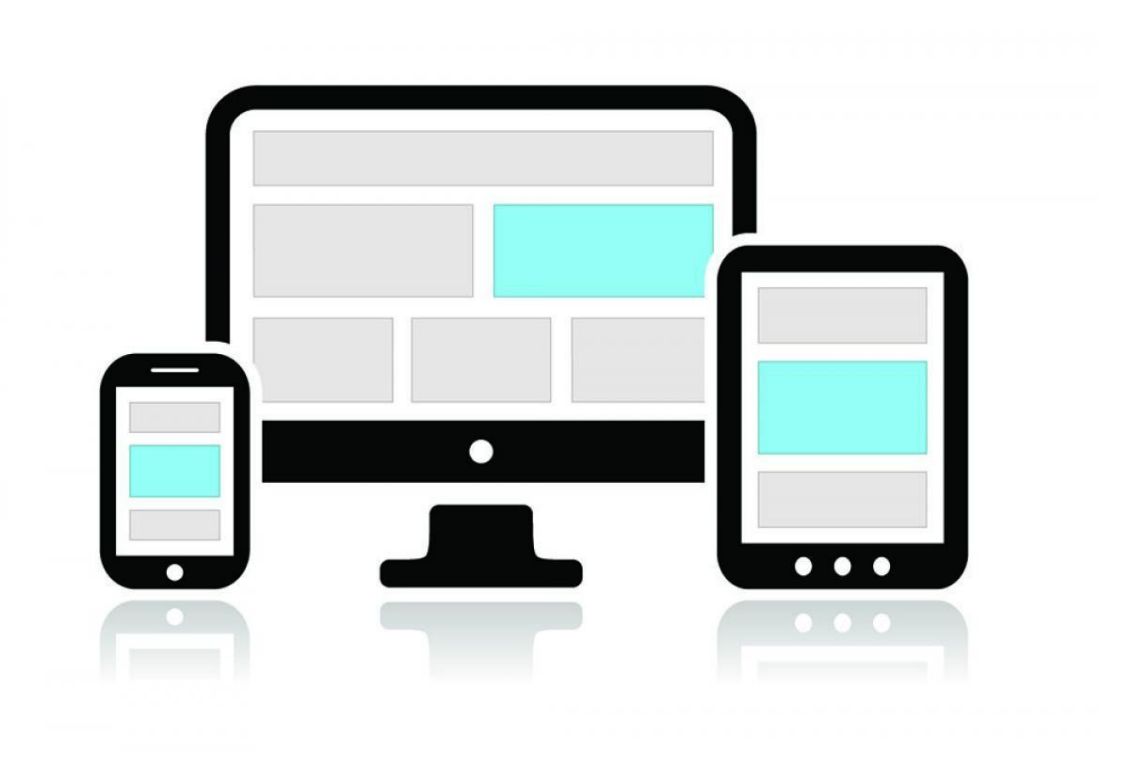

## System Requirements: Desktops and Laptops

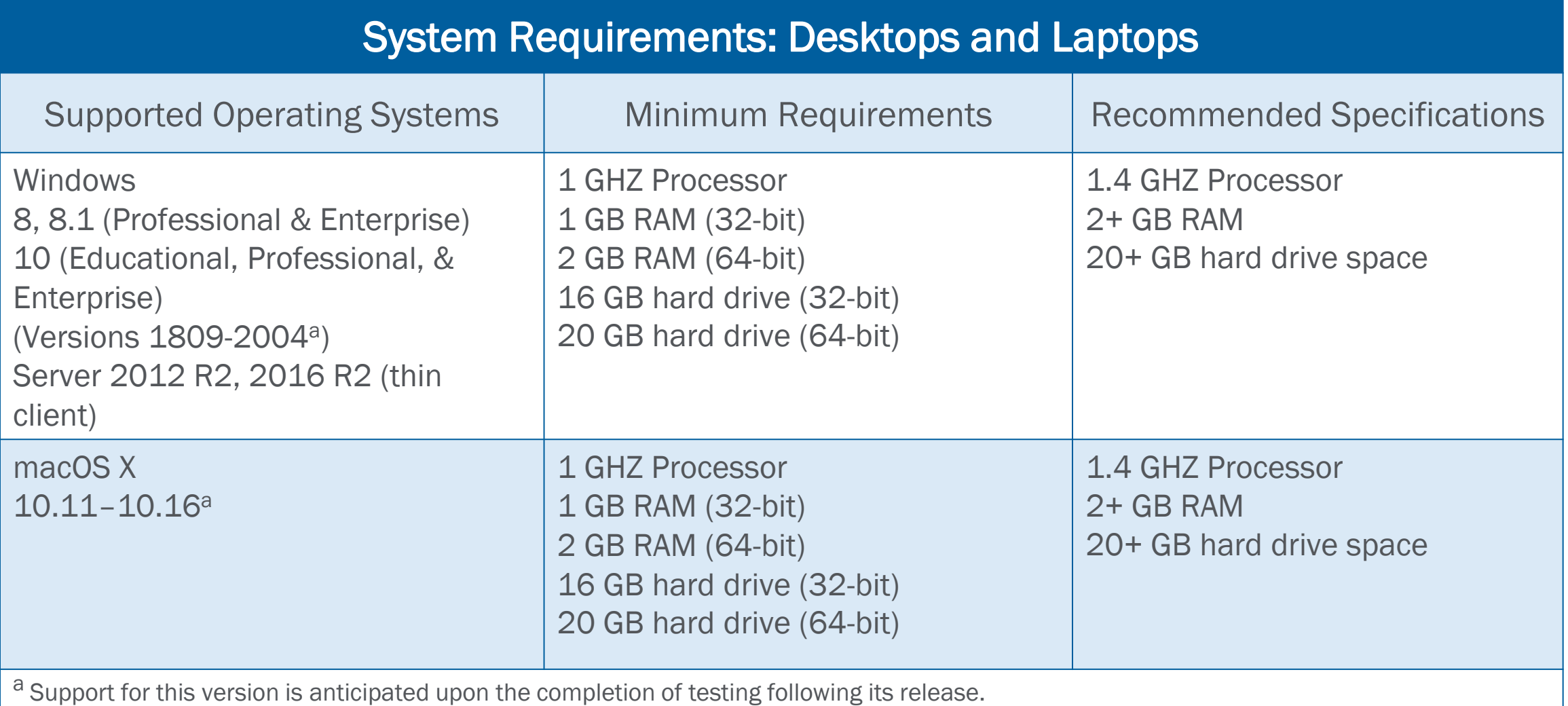

#### System Requirements: Desktops and Laptops

#### **System Requirements: Desktops and Laptops**

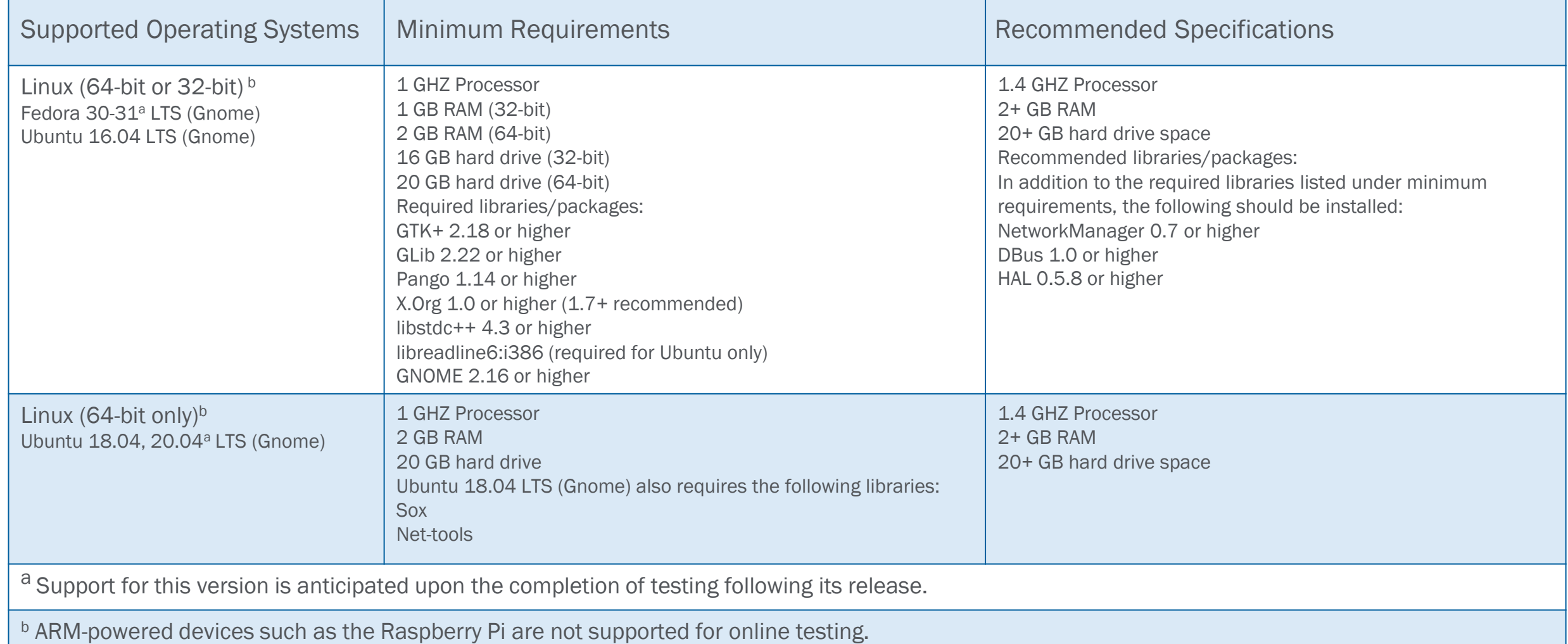

#### System Requirements: Tablets and Chromebooks

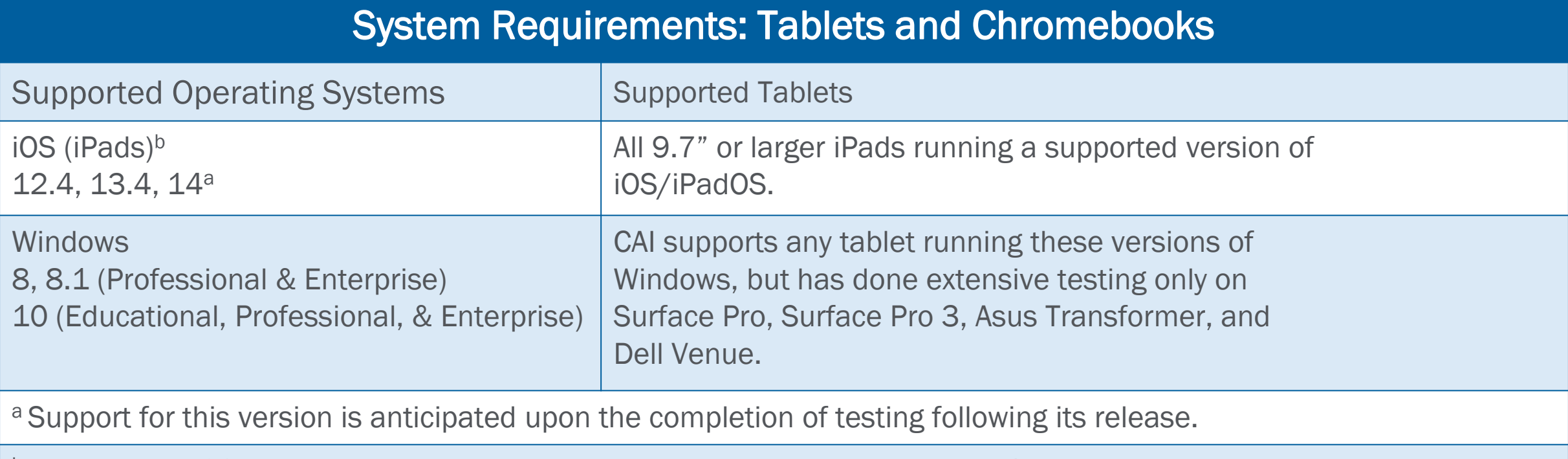

b When using iOS, ensure the English keyboard is installed and set as the default.

#### System Requirements: Tablets and Chromebooks

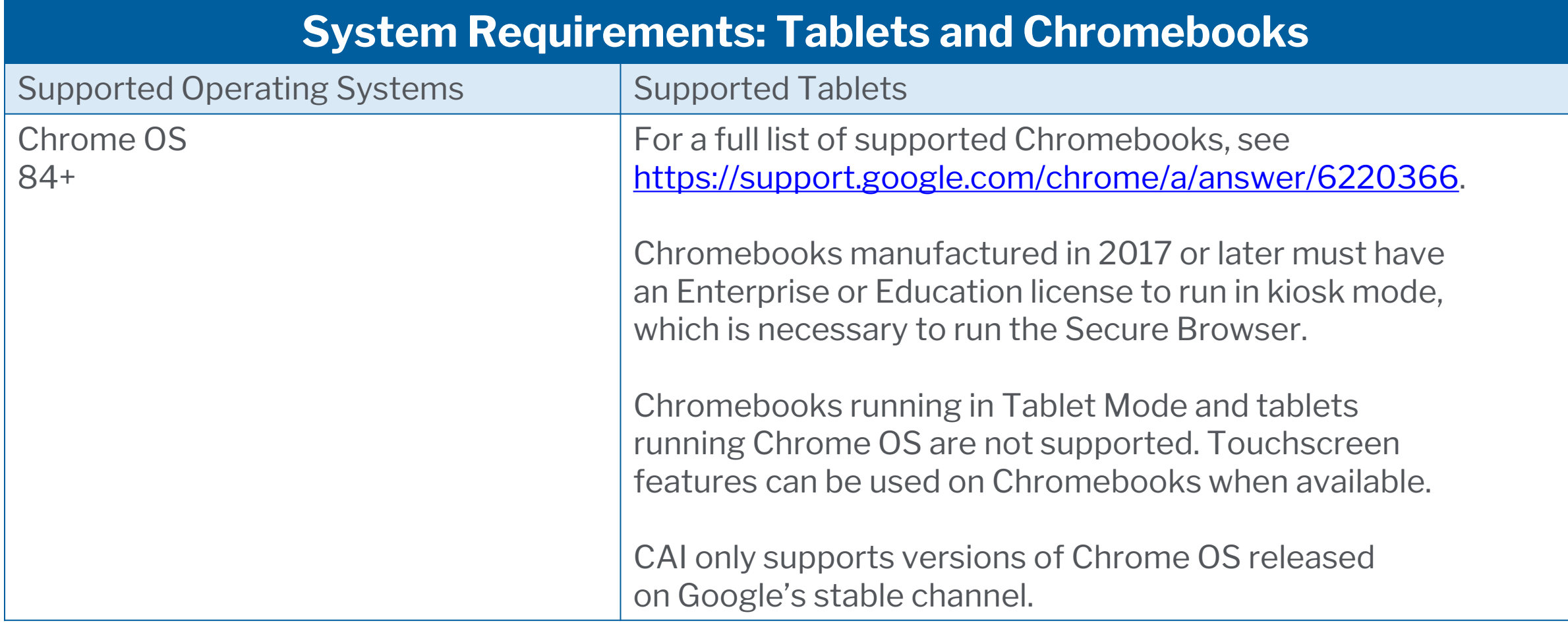

# Supported Browsers: iOS

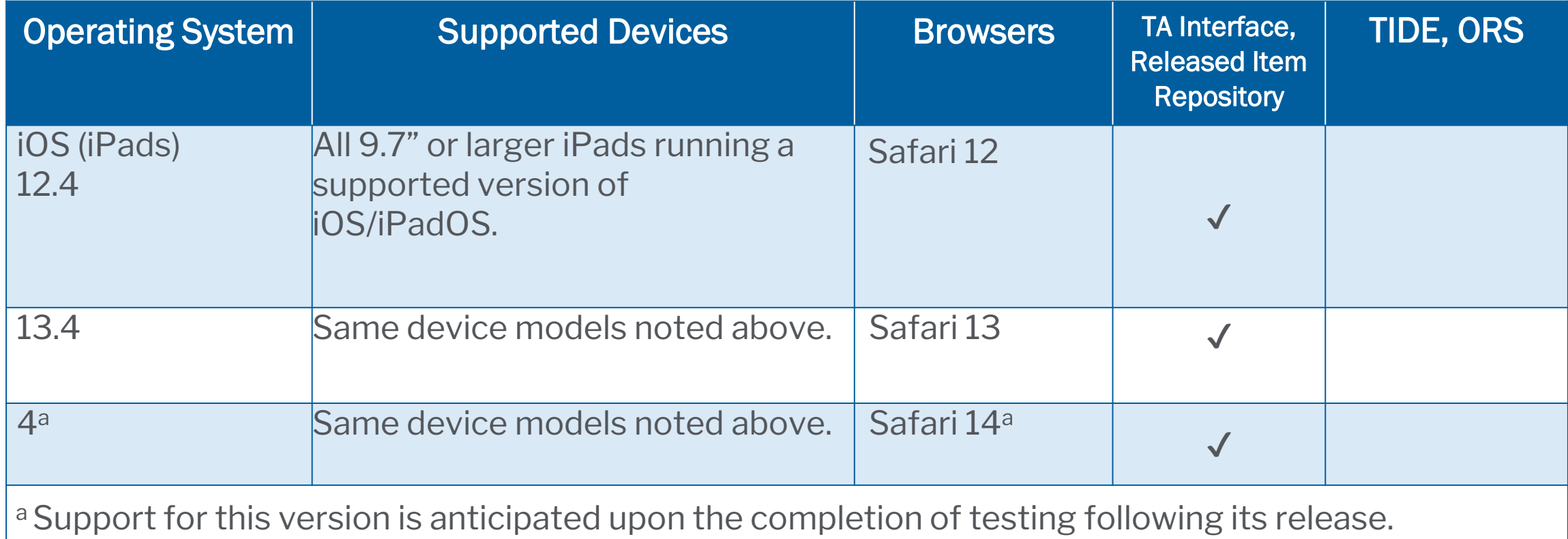

## Supported Browsers: Windows and Chrome

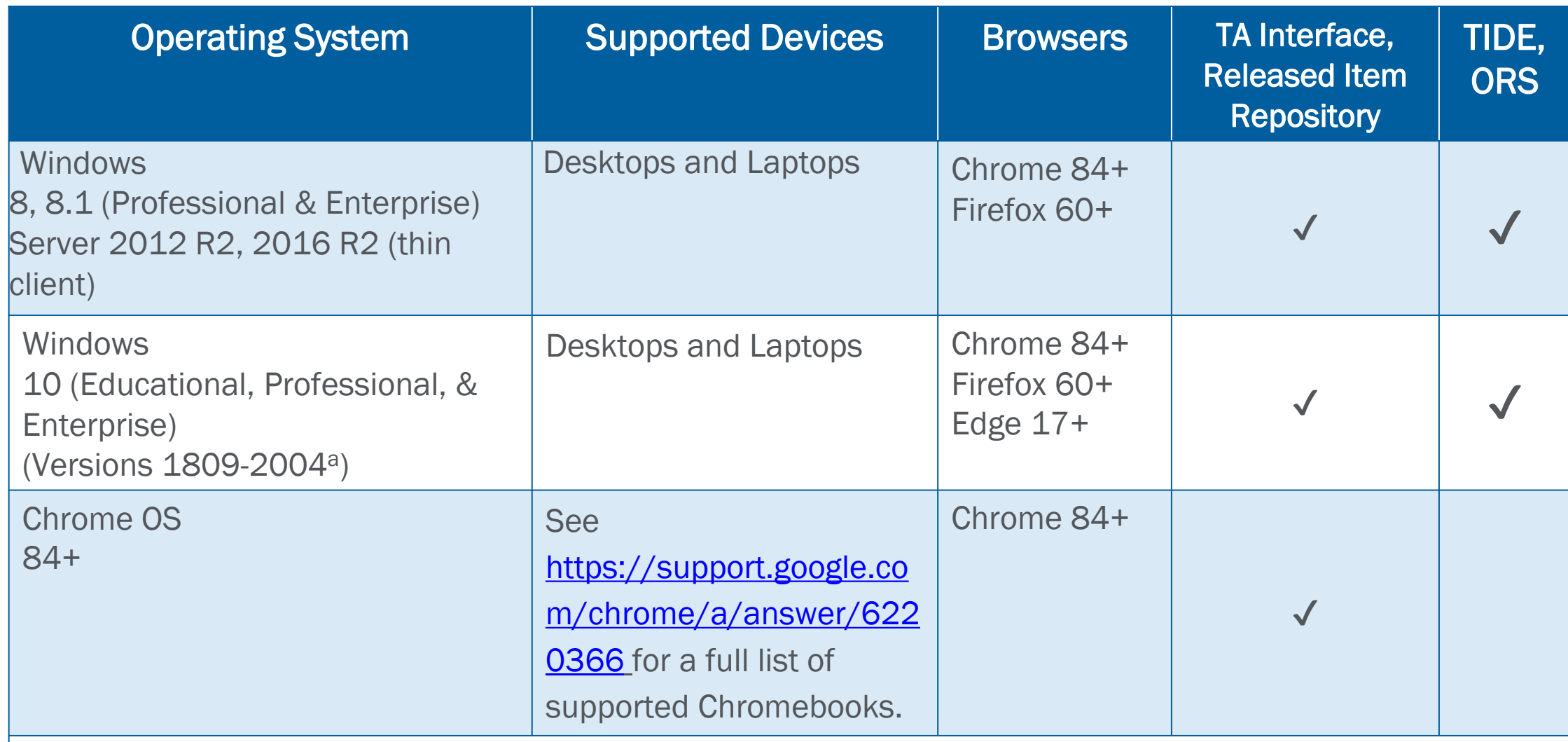

a Support for this version is anticipated upon the completion of testing following its release.

#### Supported Browsers: Mac and Linux

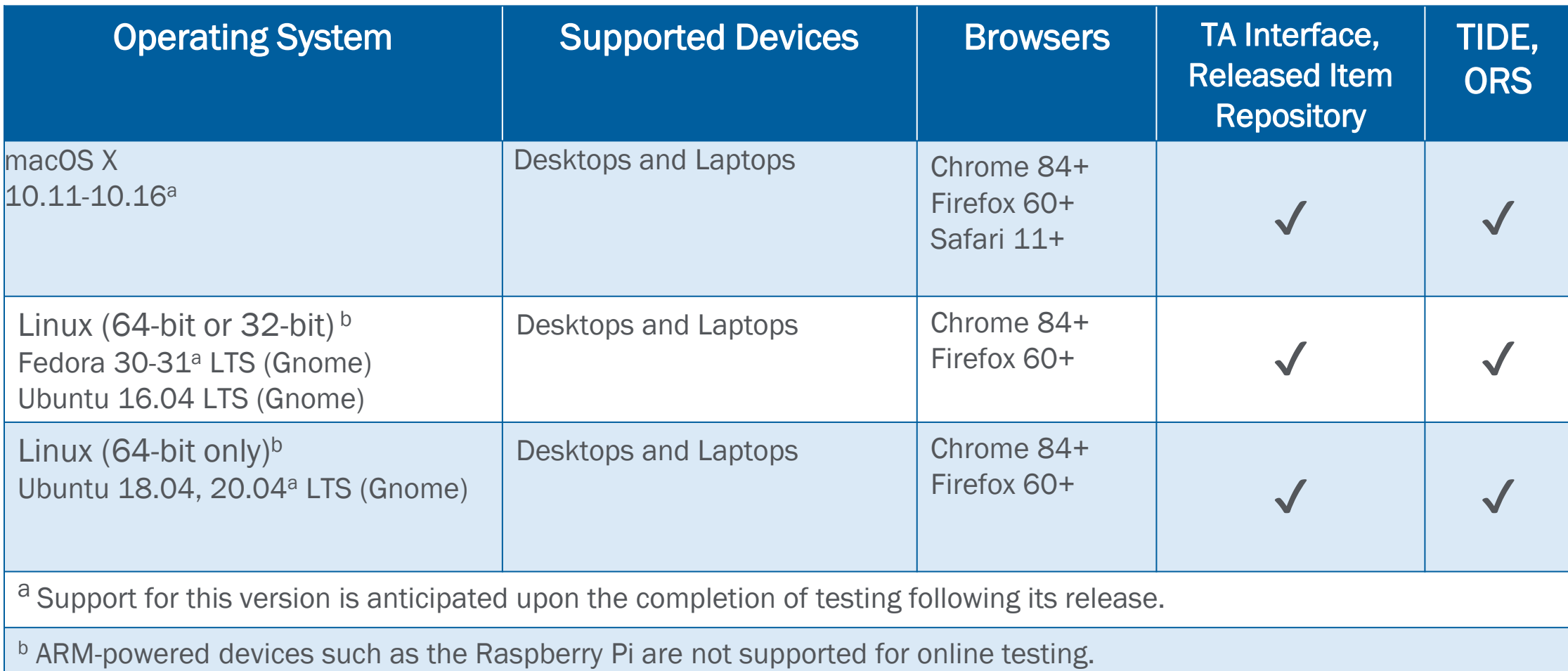

- **I** Monitor settings may need to be adjusted if test items with shaded images are very light or cannot be seen
- The larger the monitor, the more "real estate" students have
- **Minimum resolution for desktops, laptops, and tablets: 1024 x 768 or better**
- Students must not take online tests on computers connected to more than one monitor.

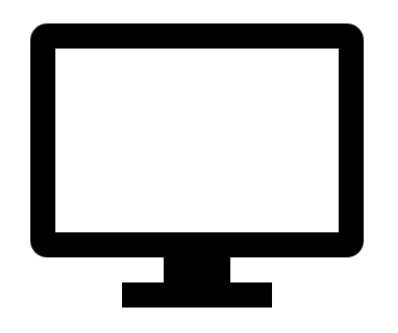

#### Secure Browser Installation Methods

- Download and install the Secure Browser from the Indiana Assessment Portal.
	- [https://indiana.portal.cambiumast.com/secure-browsers.stml](https://indiana.portal.airast.org/secure-browsers.stml)
- Download and save the Secure Browser onto a media device (such as a flash drive) and copy and install the files on each computer.
- **Download and save the Secure Browser to a network folder and copy and install** the files on each computer.

*Note: Running the Secure Browser application from a shared network location is strongly discouraged.*

#### Where Can I Download the Secure Browser?

- Download installation instructions and the Secure Browser from the Indiana Assessment Portal:<https://indiana.portal.cambiumast.com/>
	- Select an assessment program (*ILEARN/IREAD-3/ISTEP+/I AM*)
	- Select the "Secure Browsers" icon to the right to access basic Secure Browser installation instructions and download links.

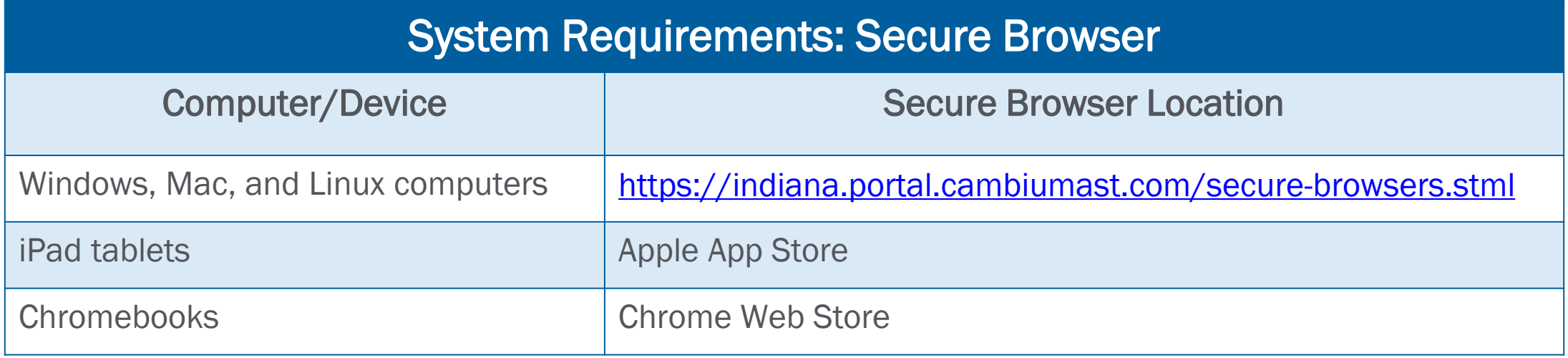

- If you manage a large number of machines across your corporation or school, you can likely use the same tools with which you are already familiar to push the Secure Browser out to all of your machines at scale.
	- For example, the Secure Browser ships as an MSI package which enables use of MSIEXEC.
- If you manage the technology at a small school, you can follow the basic installation instructions on the Indiana Assessment Portal to install the Secure Browser.
- The Secure Browser is installed the same way as most other software.

#### **MSI file type enables deployment using a number of tools:**

- **EXECT: Active Directory Group Policy**
- **Microsoft SMS**
- **Microsoft SCCM**
- **Microsoft WSUS**
- Windows NT Batch

#### **macOS**

DMG file type enables deployment using Apple Remote Desktop.

- Munki
- Filewave

# **Linux**

TAR file type enables deployment using a number of tools including the following:

- Shell Scripts
- Puppet

#### Installing the Mobile Secure Browser

For iPads and Chromebooks, the SecureTestBrowser (formerly AIRSecureTest) app is CAI's mobile version of the Secure Browser.

- Secure Test (formerly AIRSecureTest) is available in each app store to download and install.
- You can also use any mobile device management utility to install the Secure Browser on multiple managed devices and configure those devices.

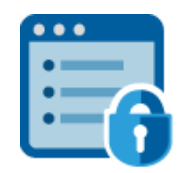

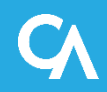

#### Installing the Mobile Secure Browser

• The first time you open this app, it will ask you to choose your state and assessment program. Your choice will be saved and the Mobile Secure Browser will perform like the desktop version, allowing you to access operational tests, practice tests, and the network diagnostic tool through the RIR

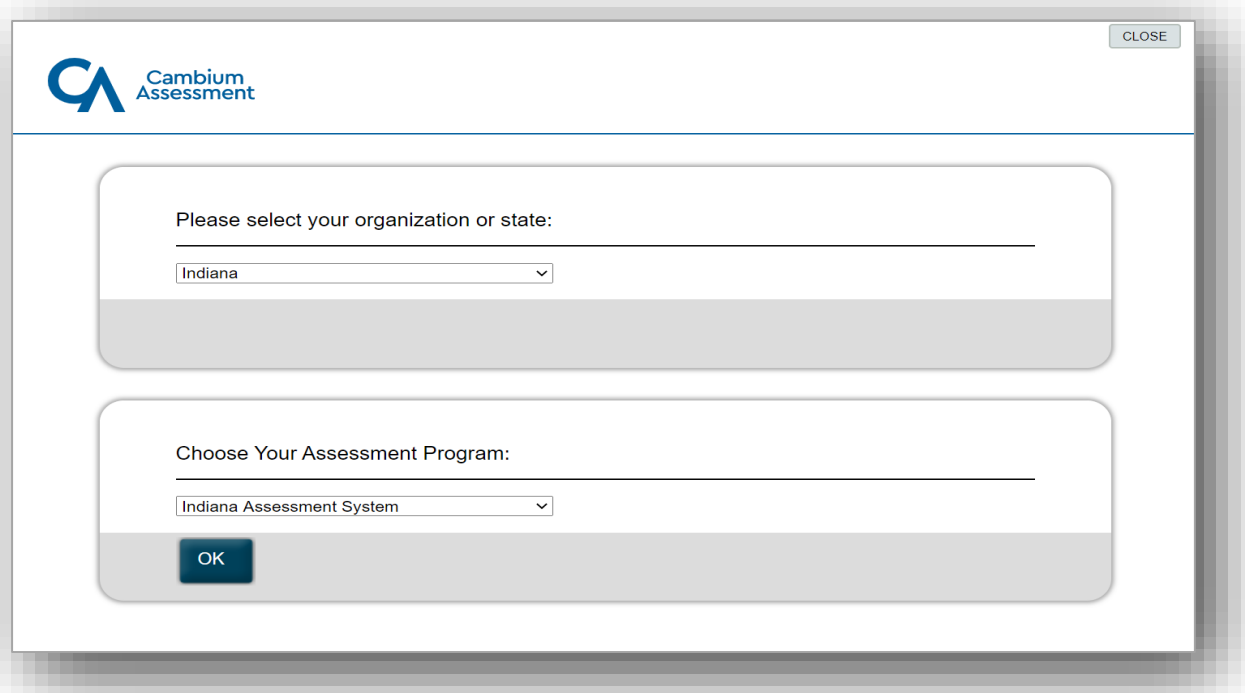

For corporations and schools seeking advanced installation instructions for Windows, Mac, or Chrome OS, including instructions on how to install the Secure Browser on multiple devices, see the following document for your operating system:

- *Configurations, Troubleshooting, and Advanced Secure Browser Installation for Windows*
- *Configurations, Troubleshooting, and Advanced Secure Browser Installation for Mac*
- *Configurations, Troubleshooting, and Advanced Secure Browser Installation for Chrome OS*

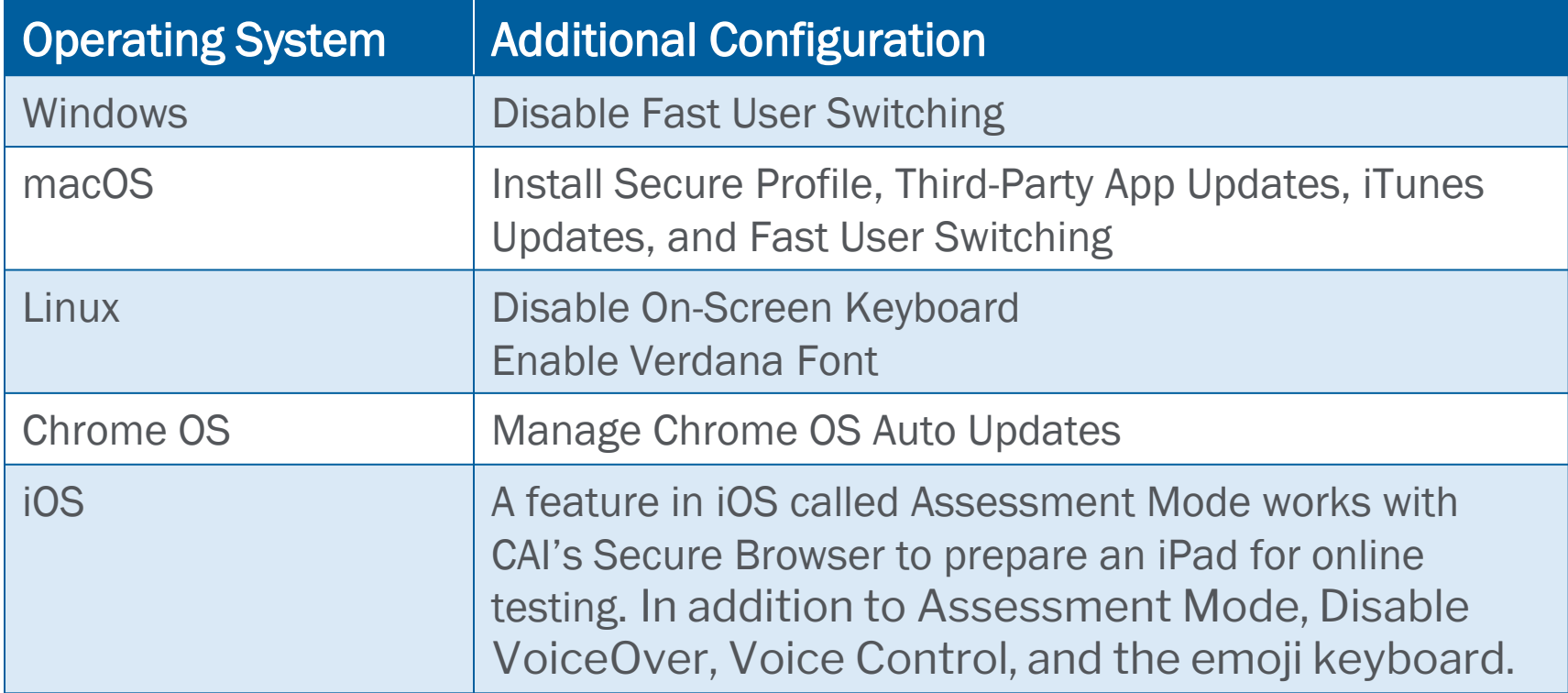

Ensure that all scheduled tasks take place outside of testing hours:

- Virus scans
- Software updates
- **Operating system updates (e.g., Windows updates)**

The Mac Secure Profile helps to configure Mac workstations for online testing by automatically disabling the following features:

- Hot keys for enabling Dictation, Mission Control, Screenshots, and Spaces
- Trackpad gestures for accessing Lookup, App Expose, Launchpad, and Show Desktop
- Menu pop-up that appears when triple-tapping the power button on Touch Bar-enabled devices

The Secure Profile also sets function keys to standard functions.

Download the Secure Profile from the Indiana Assessment Portal, install it, and restart your computer.

#### Configuring Your Network: Performance Factors

#### **Performance Factors in Online Testing**

The response time of systems used for online testing depends on a number of factors, including:

- **Network bandwidth**
- Number of students simultaneously testing
- Wireless networking configuration
- **Secure Browser**

#### Configuring Your Network: Network Bandwidth

- **Ensure at least 20 Kbps bandwidth per student being tested.**
- **EXECT Are Theory Area Propelity Fig. 2** Network (LAN) **Propelity Containst (DAN)** traffic and Internet traffic from the router.
- LAN should always be analyzed to determine potential traffic bottlenecks.

#### Number of Students Simultaneously Testing

- Network performance may slow when large numbers of students are testing at the same time.
- Multiply the number of students being tested by 20 Kbps to get an estimate of bandwidth needed, and compare that estimate with the network speed test.
- **Perform network analyses at different times to ensure adequate capacity.**

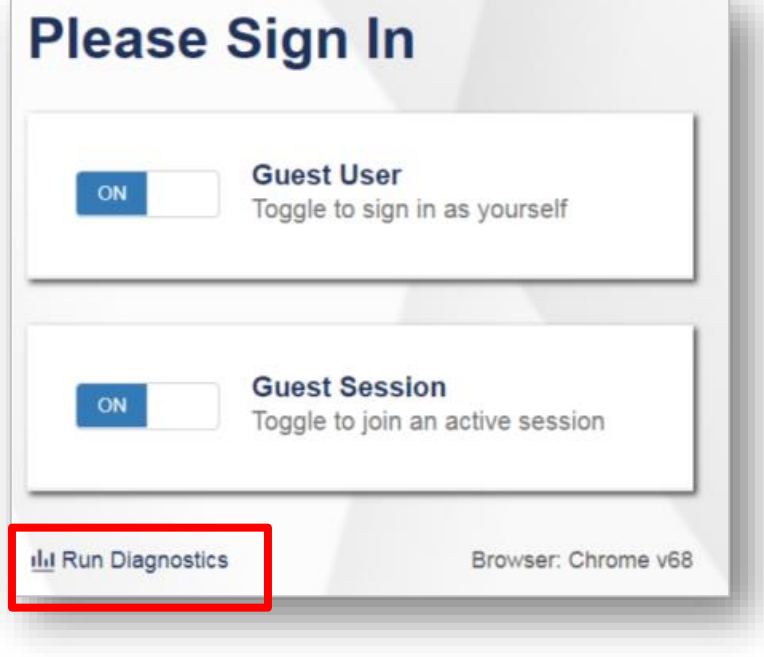

#### **Diagnostic Screen**

This page allows you to check the **current** bandwidth of your network. Select a test from the drop-down list and enter the<br>maximum number of students likely to test at one time, then click [Run Network Diagnostics Tests].

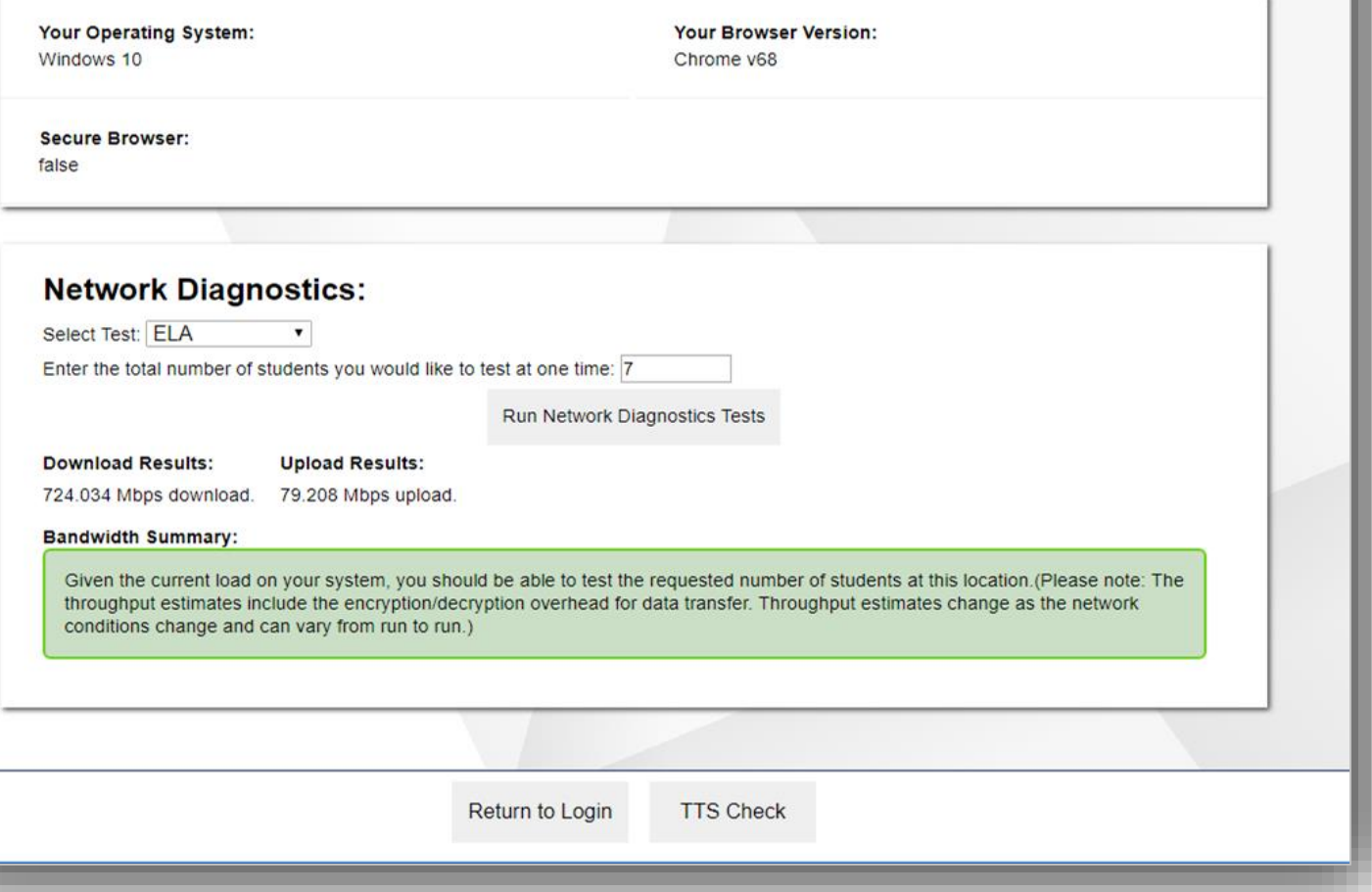

#### Configuring Your Network: Proxy Servers

- Session time outs on proxy servers and other devices should be set to values greater than the typically scheduled testing time. For example, if test sessions are scheduled for 60 minutes, consider session time outs of 65– 70 minutes.
- Web proxy servers must be configured to NOT cache data received from servers.
- For any device that performs traffic shaping, packet prioritization, or quality of service, the URLs to be used for testing should be given a high priority to ensure the best performance.

# Configuring Your Network: Network Requirements

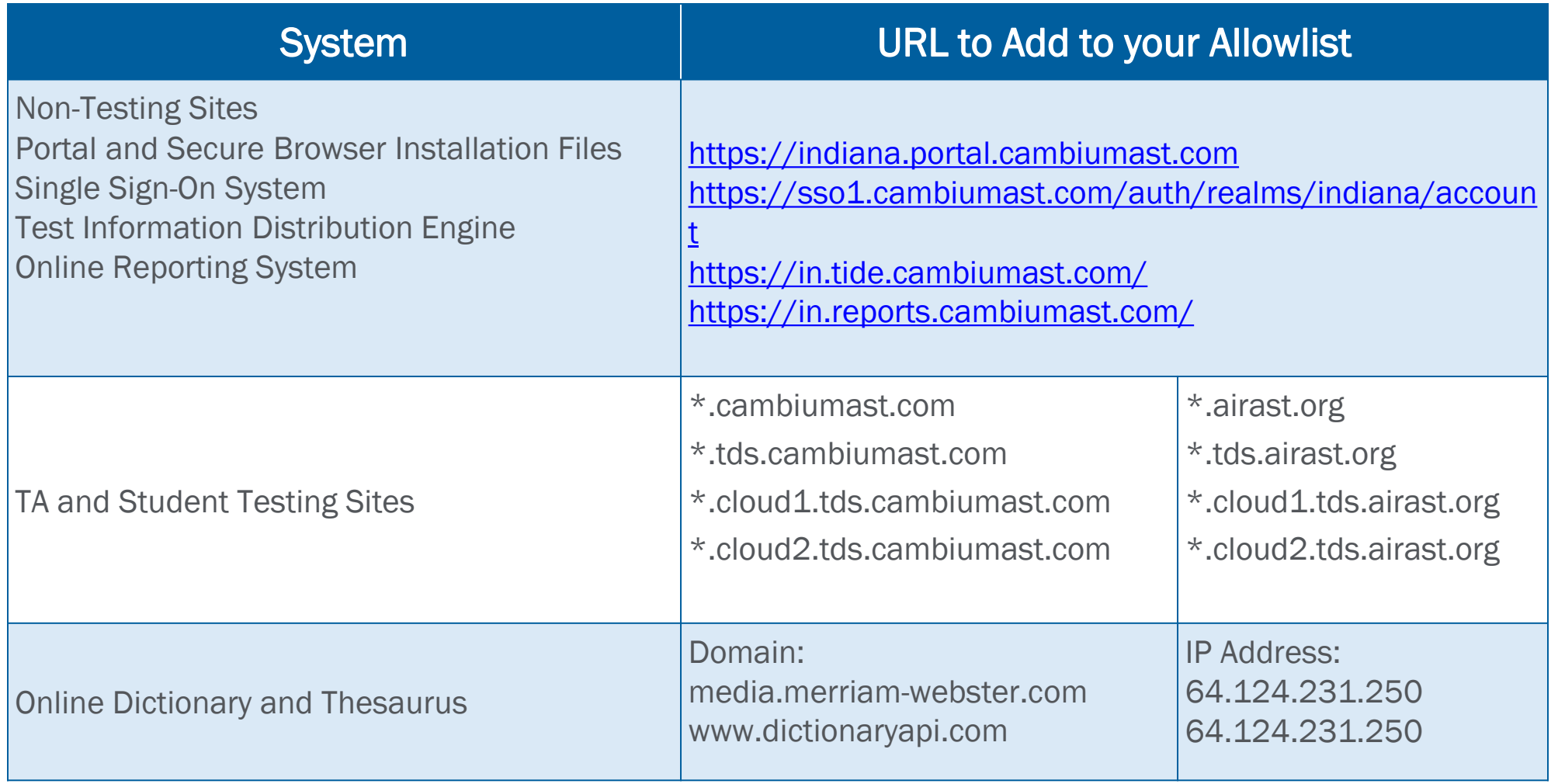

Wireless traffic must use encryption.

- Wi-Fi Protected Access II (WPA2)
- Advanced Encryption Standard (AES)

Wireless access points have limits on total bandwidth and number of simultaneous devices in use.

To ensure sufficient capacity, test wireless access points while all testing devices are turned on and connected to the wireless access point simultaneously.

#### Configuring Assistive Technologies

- TDS is a website visible through a customized web browser.
- **EXTE Students who use assistive technologies with a standard web browser** should be able to use those same technologies with TDS.
- The best way to test compatibility with assistive technologies is by taking RIR and practice tests with those technologies turned on.

## Text-to-Speech

- Voice technology must be available and functioning for students who require this accommodation.
- For Windows, Mac, and iOS, default voice packs are generally pre-installed. Linux users will find a voice pack included with the Linux Secure Browser installation file.

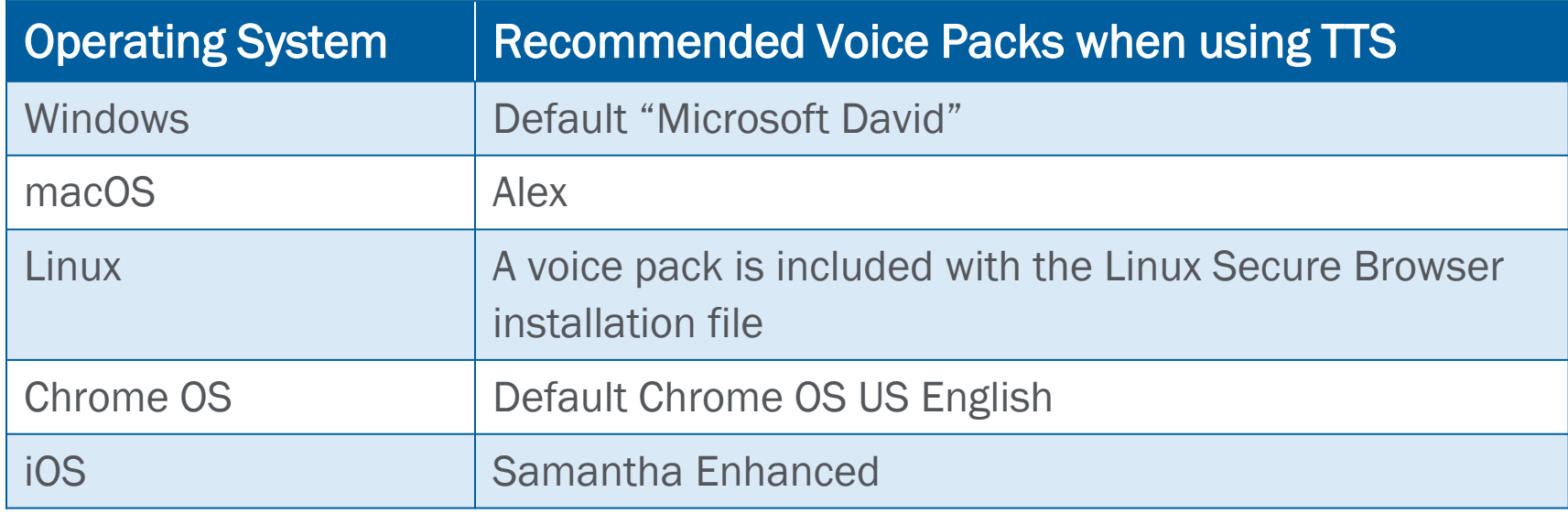

#### Text-to-Speech on Mobile Devices

- iPad users have full Text-to-Speech (TTS) functionality with voice packs that ship out of the box.
- The Secure Browser recognizes voice packs that ship out of the box for Chrome OS devices for playback and stop, but the audio pause feature is not available on these devices.
- On any device or OS, a student can select a portion of text and have TTS read the selected text aloud.

#### Text-to-Speech Check

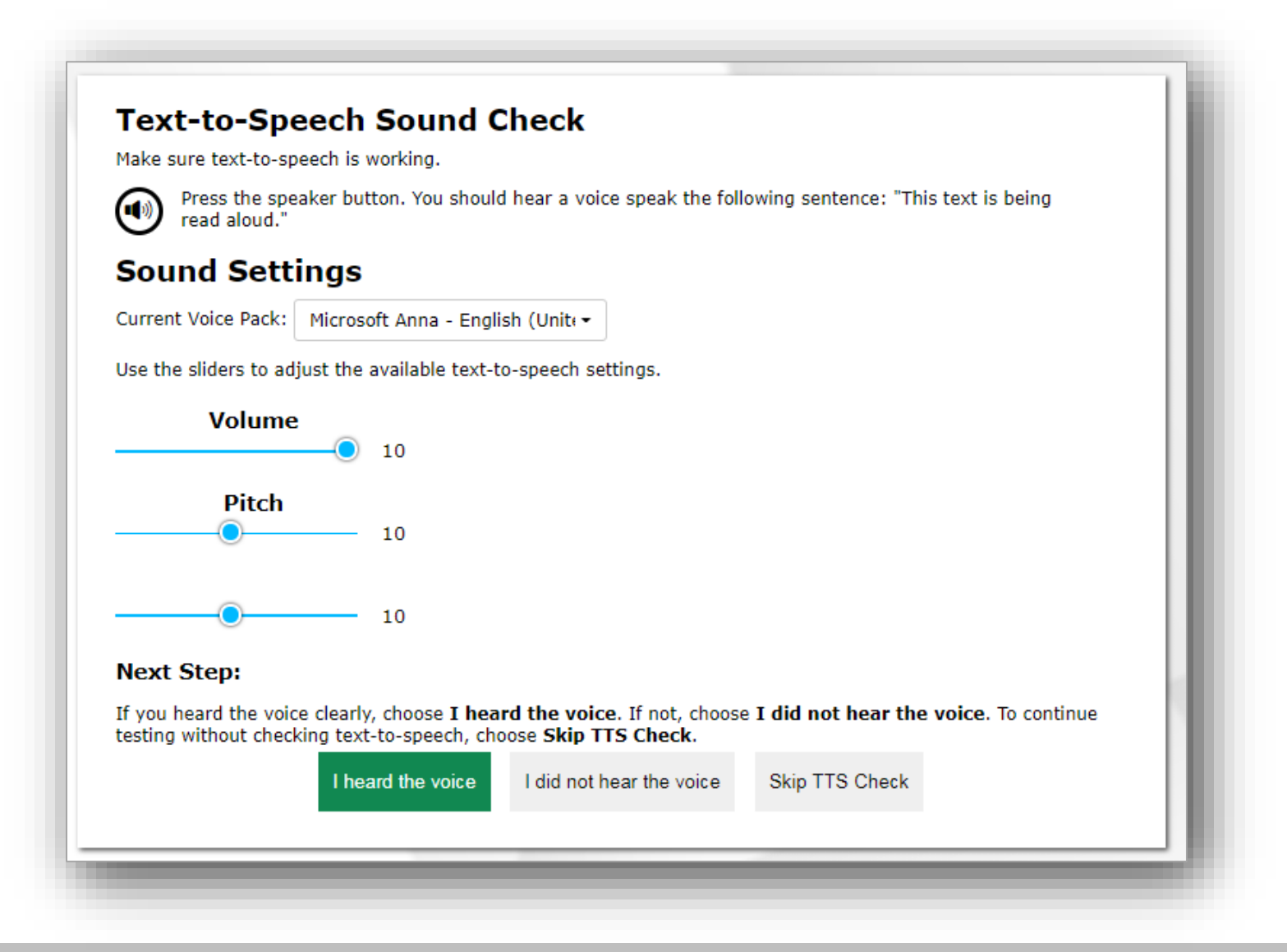

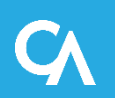

Screen readers allow students to read text displayed on a screen with a speech synthesizer or braille display.

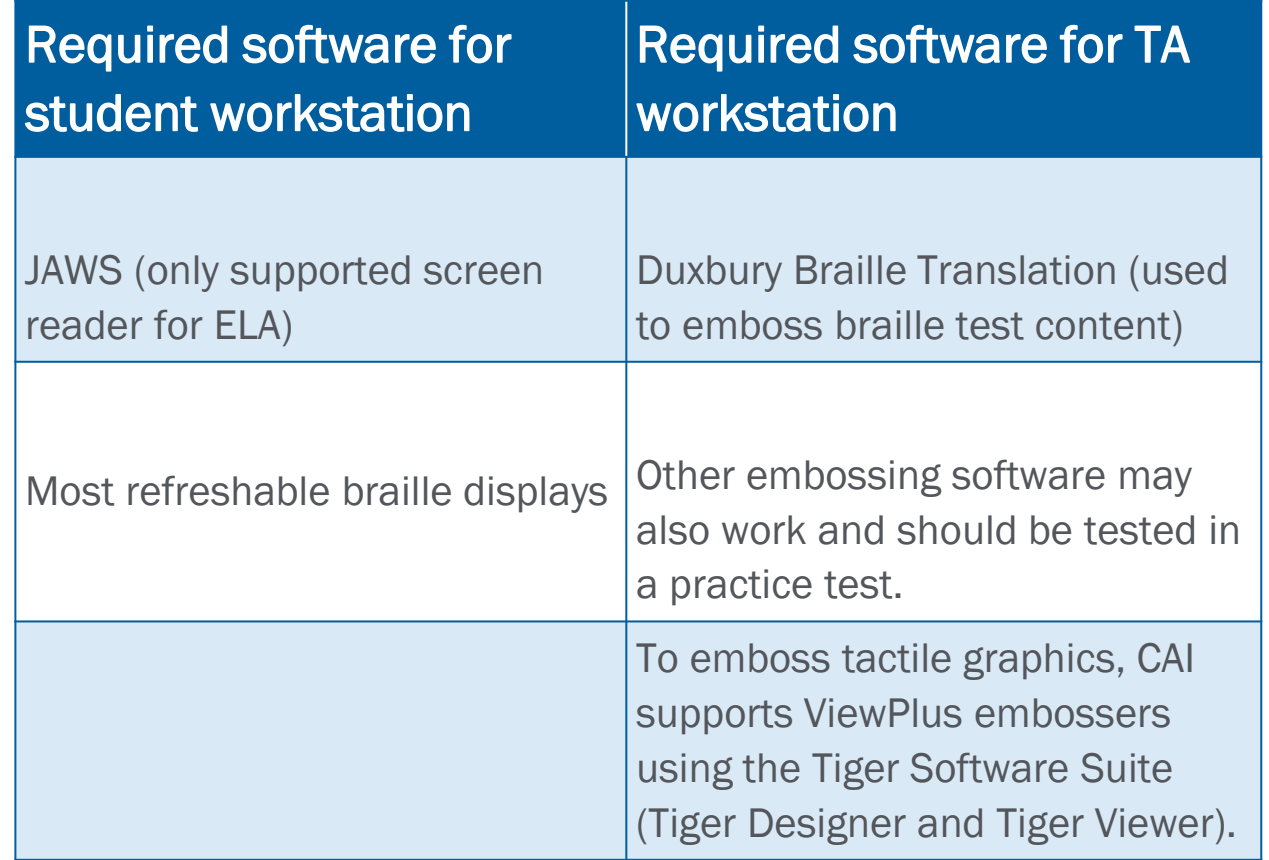

Speech-to-text (STT) allows a student to speak into a headset and have their speech converted into text that becomes the response that is entered into the TDS.

- Available for Windows and macOS through Dragon Naturally Speaking or other similar software.
- Unavailable for Linux or Chrome OS.

#### **Additional Information:**

• Indiana Assessment Portal: <https://indiana.portal.cambiumast.com/>

- CAI's Indiana Assessment Help Desk
- Toll-free phone number: 1-866-298-4256
- Email: [indianahelpdesk@cambiumassessment.com](mailto:indianahelpdesk@cambiumassessment.com)
- Chat: <https://indiana.portal.cambiumast.com/chat.stml>